# Регистрация<br>на платформе<br>Сферум Инструкция

Сферум — это созданная на базе VK Мессенджера образовательная коммуникационная платформа, где учителя и ученики могут обмениваться учебным контентом, совершать индивидуальные и групповые видеозвонки, создавать трансляции, общаться в тематических чатах.

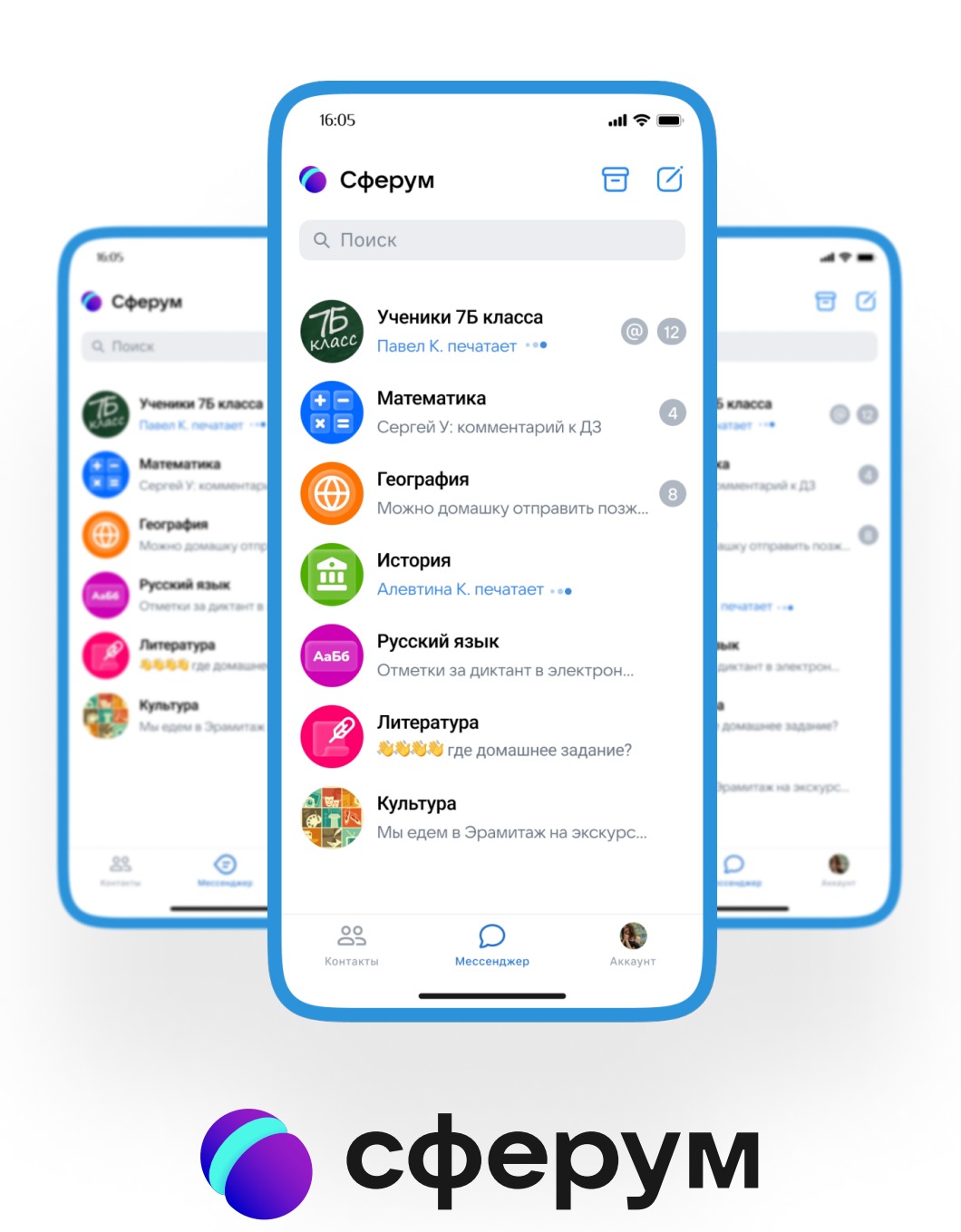

Для этого необходимо перейти по ссылке, которую прислал администратор вашей образовательной организации в Сферум. Проверьте, что приглашение отправлено в конкретную школу и класс.

## Если у Вас не было аккаунта в Сферум, то необходимо зарегистрироваться.

1.1. Нажмите на кнопку **«Войти или создать аккаунт».** 

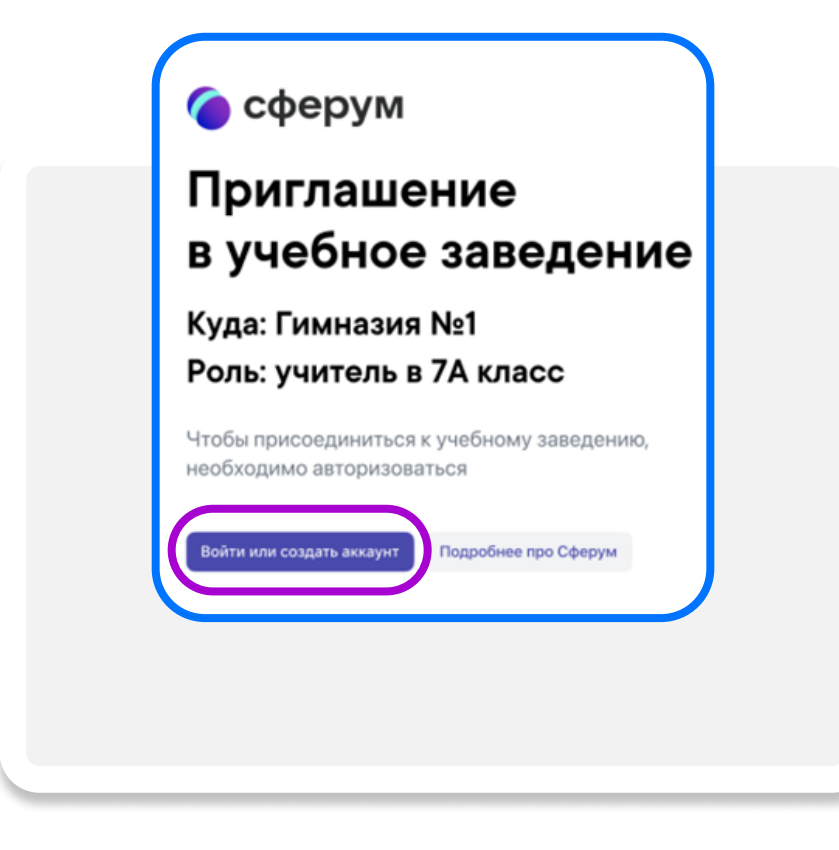

1.3. На этот номер будет отправлено СМС с кодом подтверждения. Если вы ошиблись в номере, измените его и запросите СМС повторно.

- 1.4. Придумайте и укажите пароль, с которым вы будете заходить в систему.
- 1.5. Заполните данные о себе и нажмите кнопку **«Продолжить».**

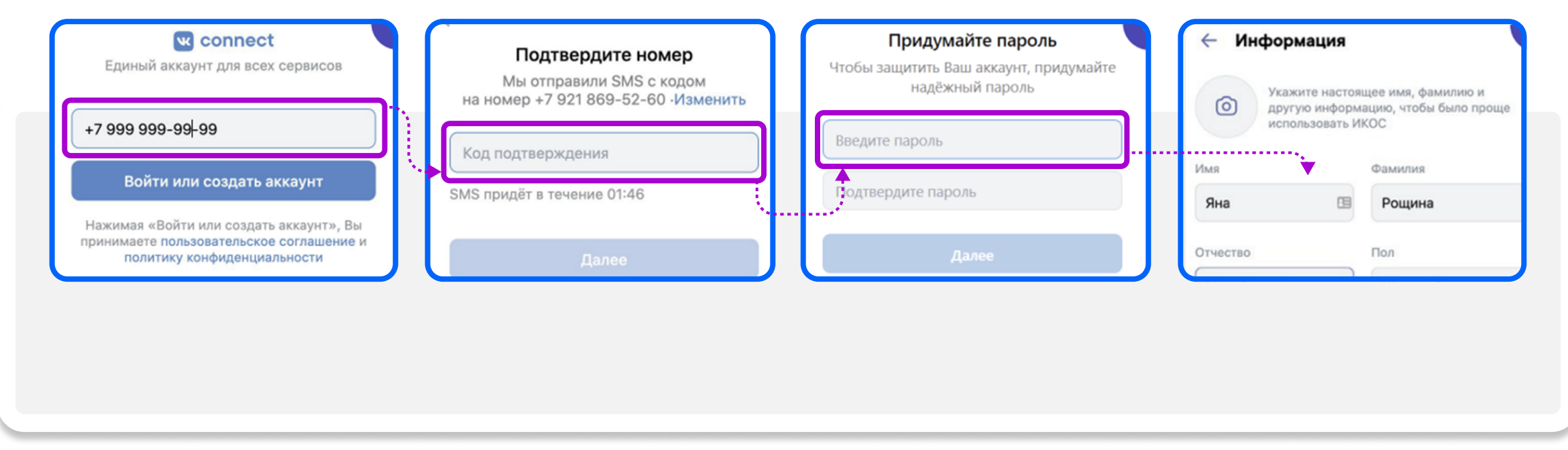

### 1.2. Впишите номер мобильного телефона.

- 1. Нажмите на кнопку **«Войти или создать аккаунт»** и впишите **номер мобильного телефона.**
- 2. Если система попросит ввести подтверждающий **код из СМС**, укажите его.
- 3. Введите пароль от вашего аккаунта Сферум. Если вы его не помните, нажмите на кнопку «Забыли пароль» и заполните форму для сброса пароля.

4. Укажите свои личные данные, которые будут отображаться на платформе и нажмите на кнопку «Продолжить».

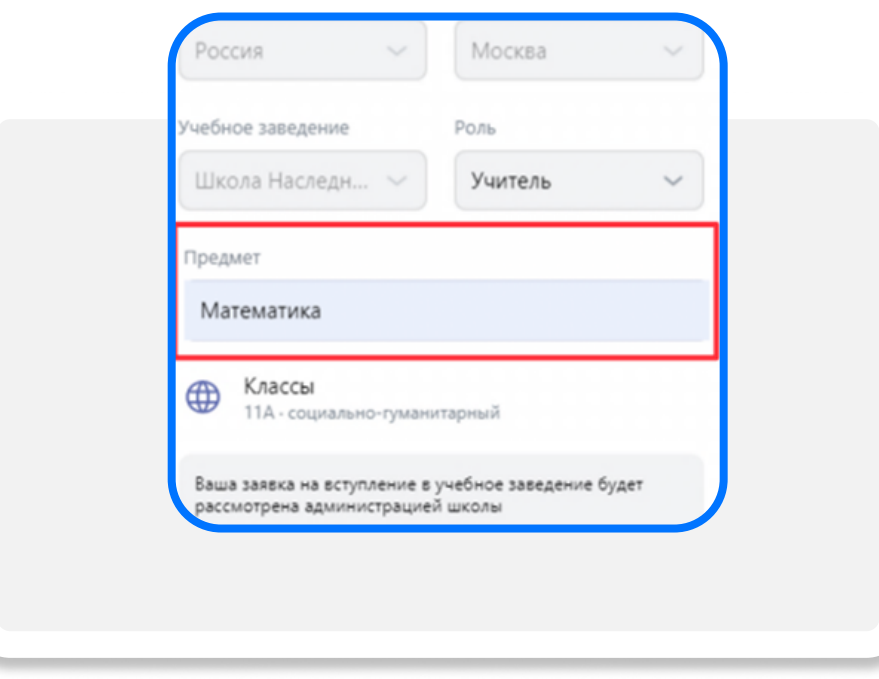

1.6. Проверьте еще раз данные образовательной организации. Если ошибок нет, нажмите «Зарегистрироваться». Если же что-то указано некорректно, свяжитесь с администратором, который прислал ссылку.

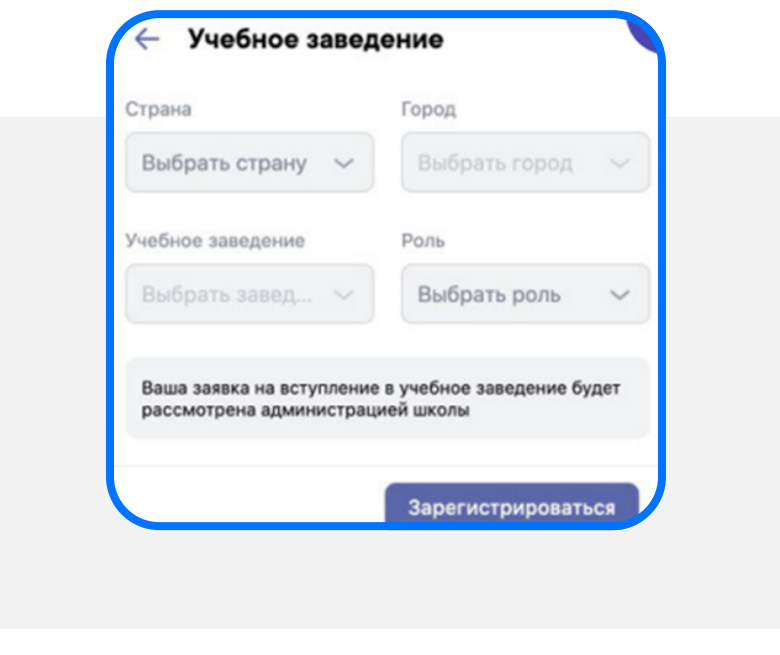

- 3. Впишите номер мобильного телефона, который вы указывали при регистрации в аккаунте Сферум.
- 4. Введите пароль от вашего аккаунта.
- 5. Введите код из СМС, который придет на ваш мобильный телефон.
- 6. Нажмите «**Продолжить в учебном профиле».**
- 7. Проверьте свои личные данные, которые будут отображаться на платформе, и нажмите кнопку «Продолжить»

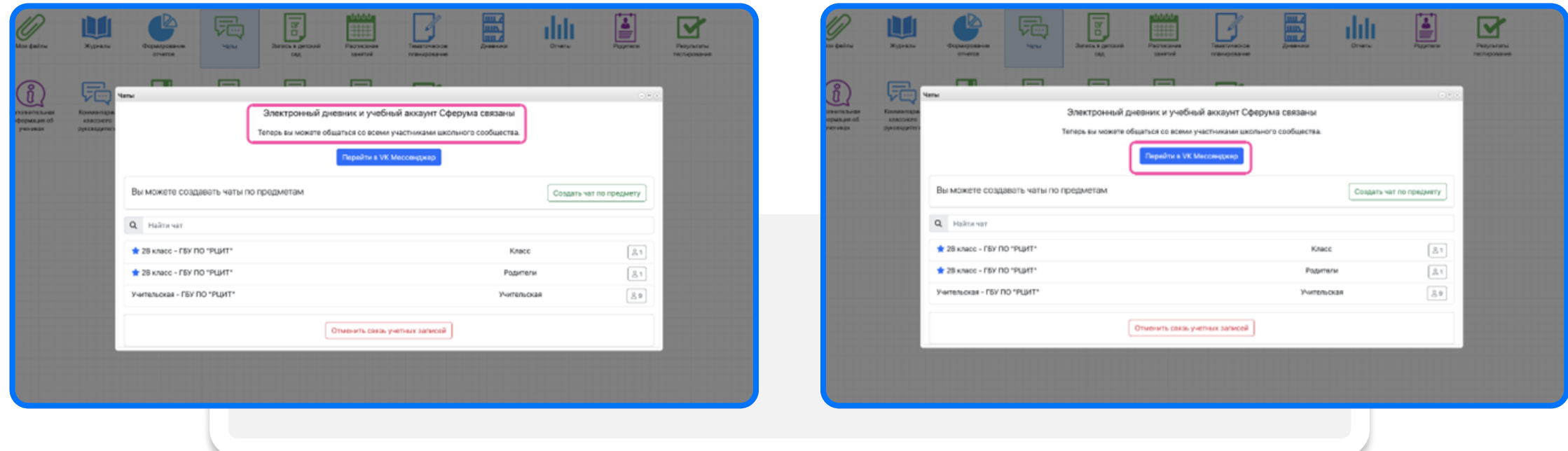

- 8. На экране вы увидите сообщение об **успешной привязке учебного профиля**.
- 9. После привязки учетной записи с учебным профилем Сферума перейдите в ВК Мессенджер.
- 10. После авторизации откроется ВК Мессенджер и вы увидите список чатов, созданных автоматически. Учитель может создавать дополнительные чаты, например, по дисциплинам

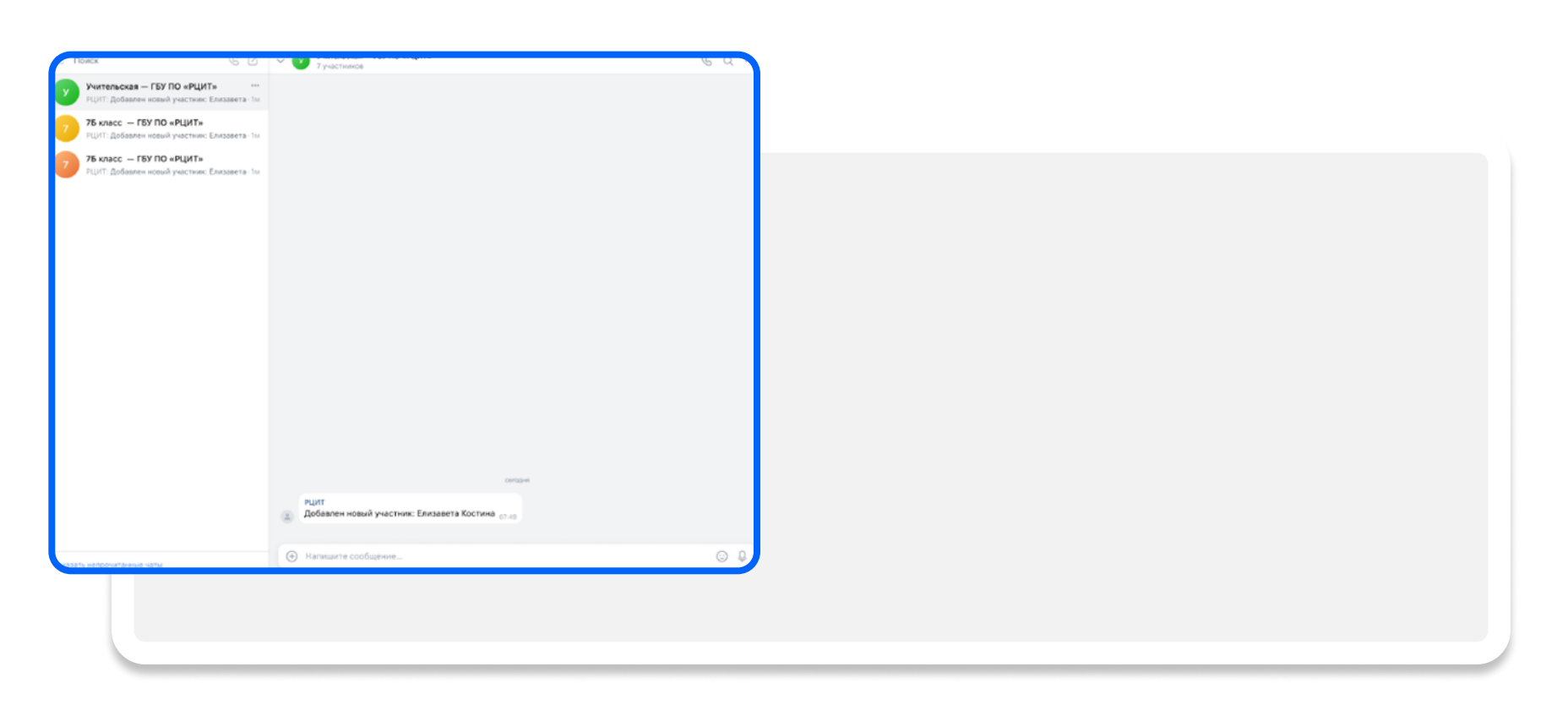

11. Нажав на **количество участников чата** вы можете скопировать ссылку на чат и направить ее учащимся для подключения.

5. После того как вы зайдете на платформу, проверьте, корректно ли указан ваш класс. Обозначьте предмет, а затем нажмите на «Отправить заявку». Если вы преподаете несколько предметов, укажите их сразу.

Ваше учебное заведение автоматически появится слева (под логотипом Сферума). Если этого не произошло, обновите страницу браузера

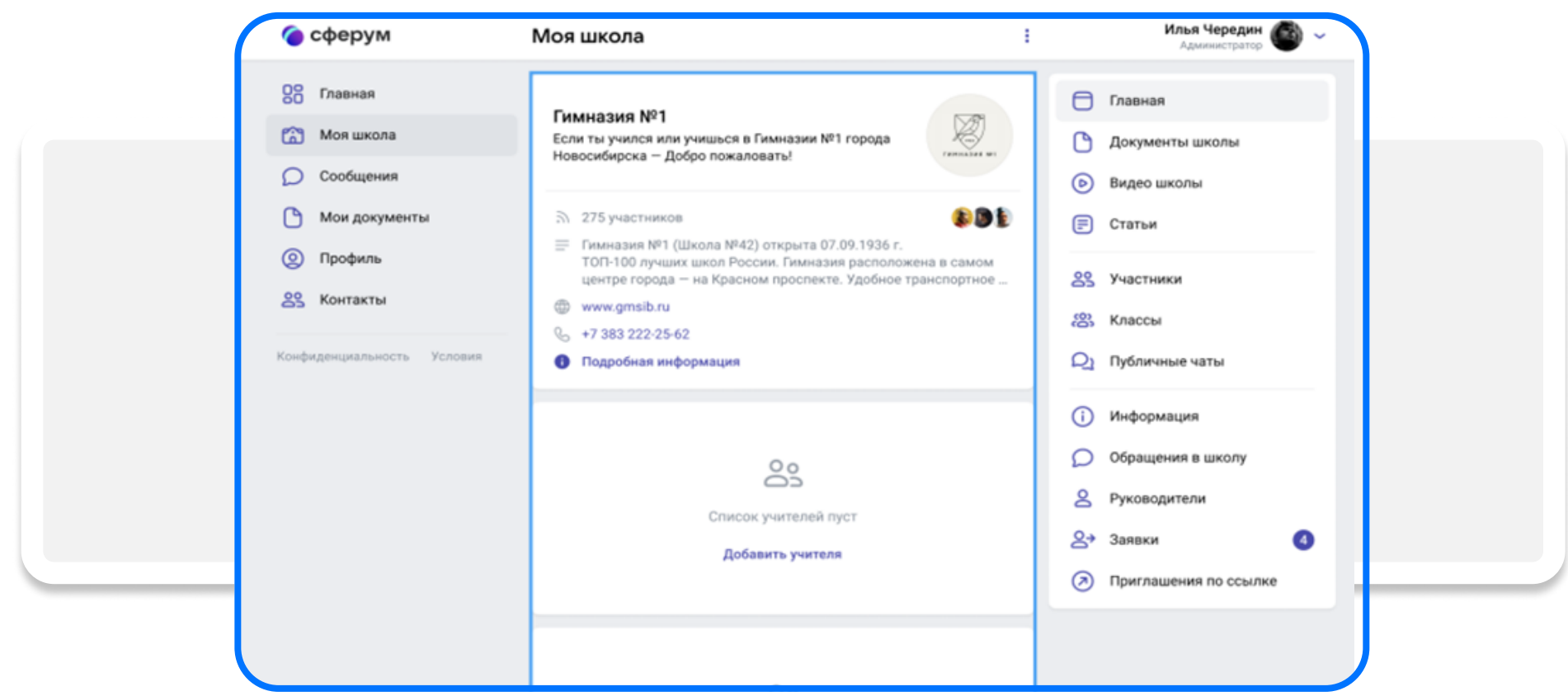

Если у вас есть аккаунт в Сферум, то войдите, используя уже существующий пароль.

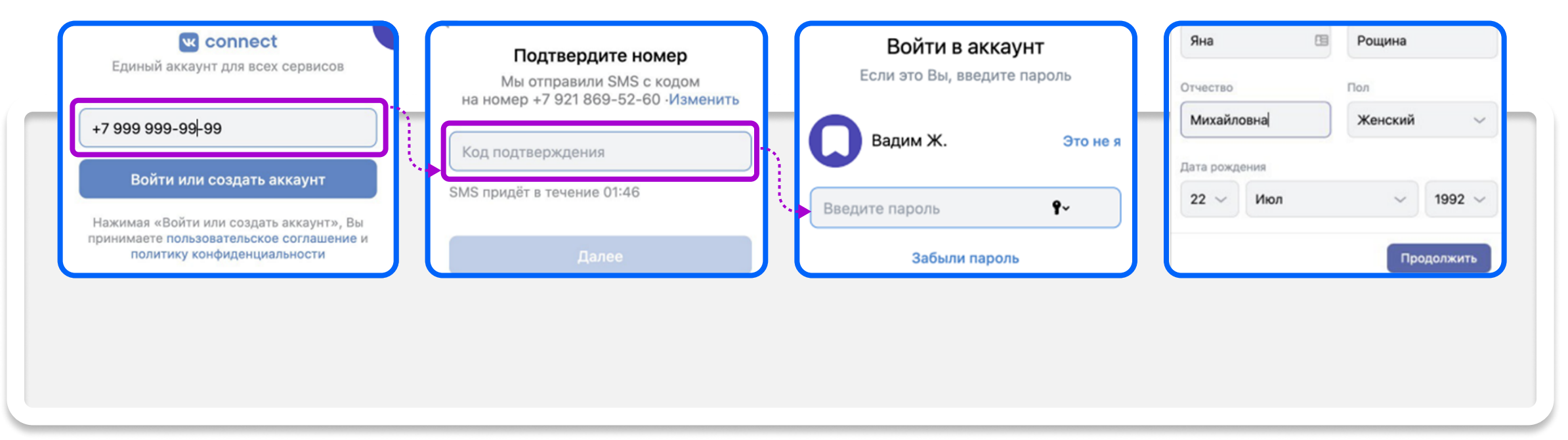

Если вы являетесь классным руководителем, то создать чат для своего класса вы сможете в электронном журнале https://de.edu.orb.ru/. Перейдите в журнал и авторизуйтесь

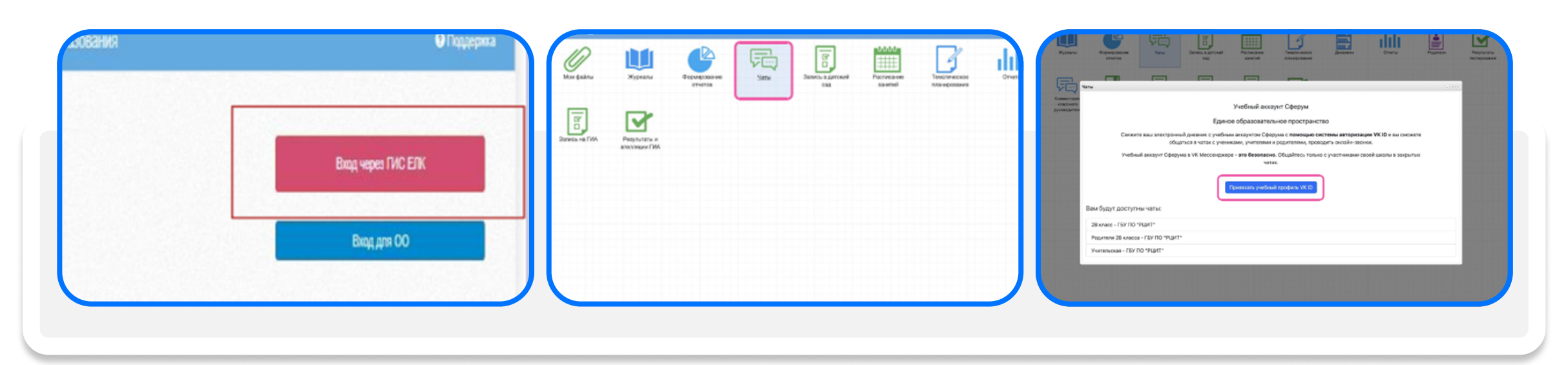

- 1. Для перехода в VK Мессенджер после авторизации нажмите на вкладку **«Чаты»**.
- 2. Затем нажмите «**Привязать учебный профиль»**.

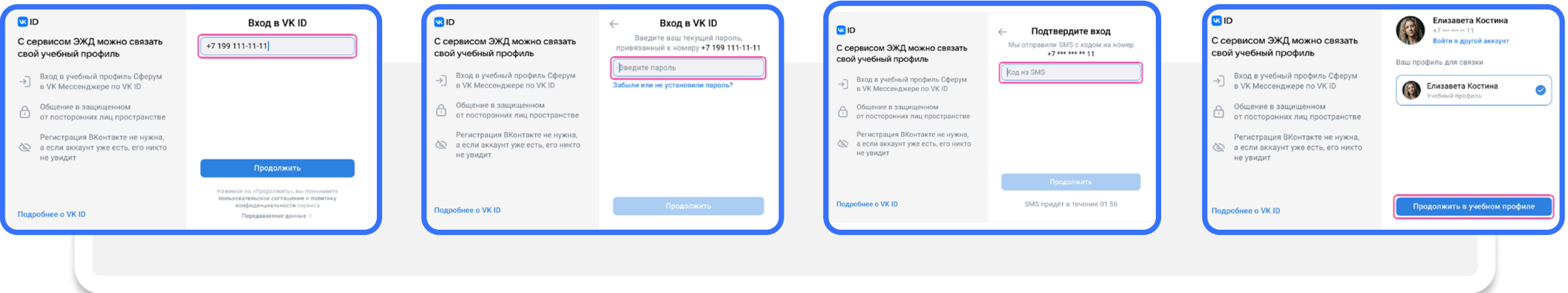

## Регистрация на платформе Сферум учителя

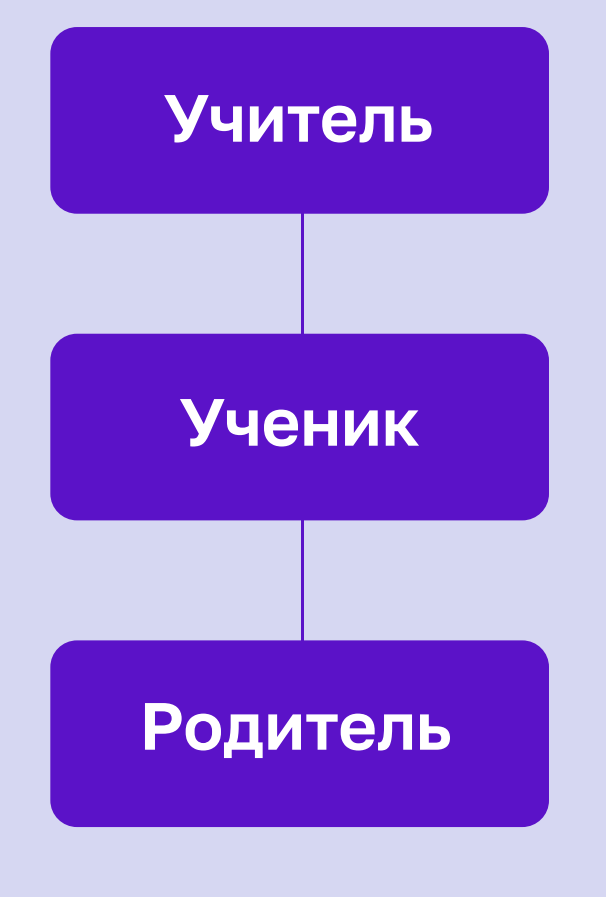

Сферум дает возможность создавать тематические чаты для класса в разрезе предметов, делиться с учениками дополнительной информацией о своём предмете, файлами, оповещать о важных изменениях, напоминать о домашних заданиях, проводить аудио- и видеозвонки, просто общаться.

На платформе Сферум ученик может присоединяться к дистанционным урокам своего класса и участвовать в видеоконференциях всей школы, а также общаться со своими одноклассниками и учителями.

Платформа позволяет дистанционно участвовать в родительских собраниях, общаться между собой и с педагогами, быть в курсе успеваемости ребенка, узнавать о мероприятиях школы в режиме онлайн.

#### teacher pdf